(7) 削除ツールの利用後、本ツールは不要となりますので、「certRemove.vbs」ファイ ルを削除します。ファイルを選択してからキーボードの「Delete」キーを押してく ださい。

以上で、削除ツールによる旧証明書の削除は完了となります。

## 3.2.2 手動による旧証明書の削除

削除ツールが利用できない場合は、以下の手順に従い対象の旧証明書を手動で削除して ください。

## 3.2.2.1 Edge 利用の場合

- (1) 「Edge」を起動します。
- (2) 右上の「…」をクリックし、メニューから「設定」をクリックします。

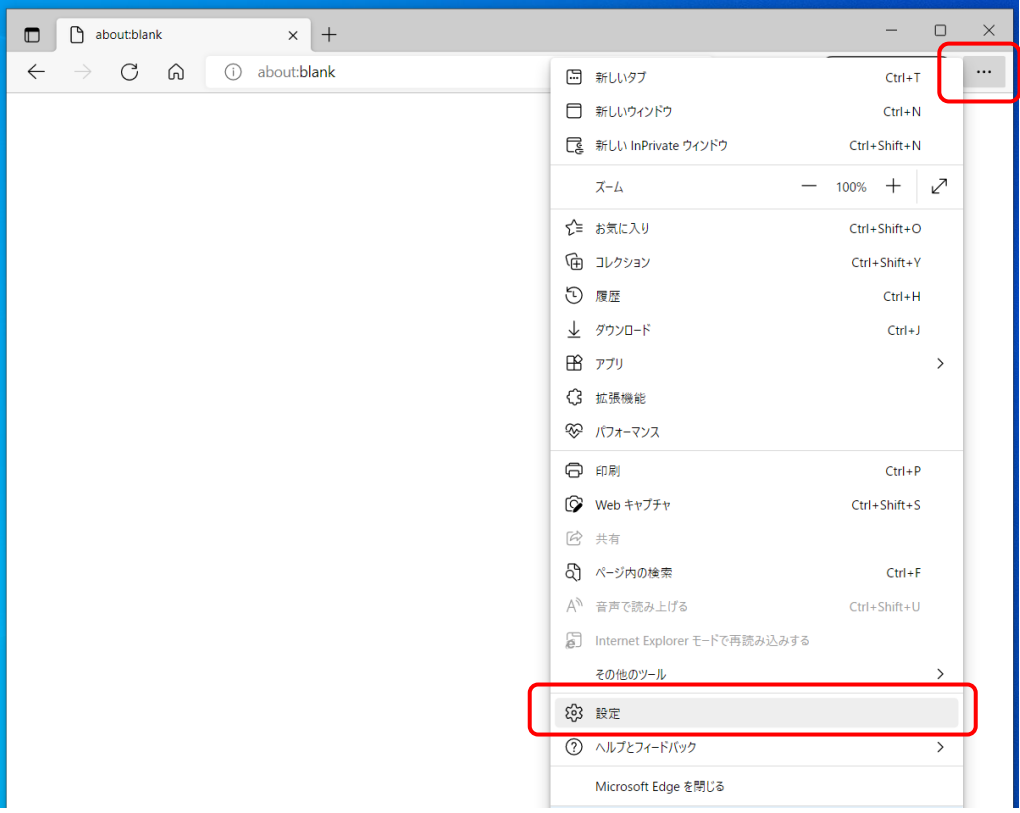

(3) 左側のメニューから「プライバシー、検索、サービス」をクリックします。

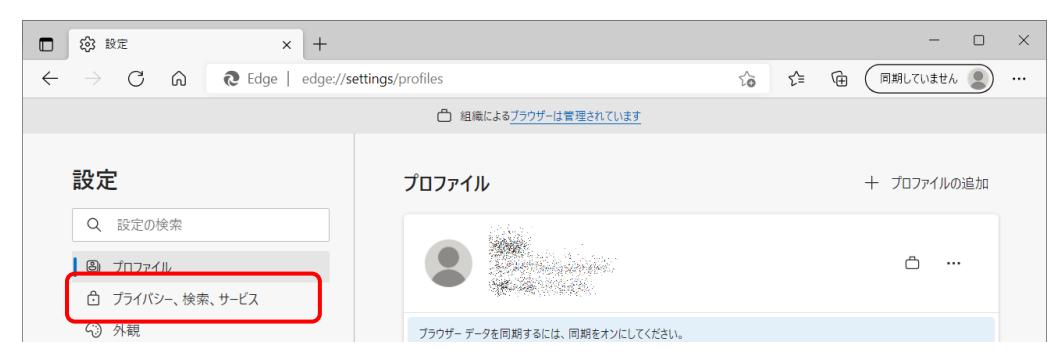

(4) 画面を下の方へスクロールし、「セキュリティ」の「証明書の管理」項目から、右 側にある「□」のマークをクリックします。

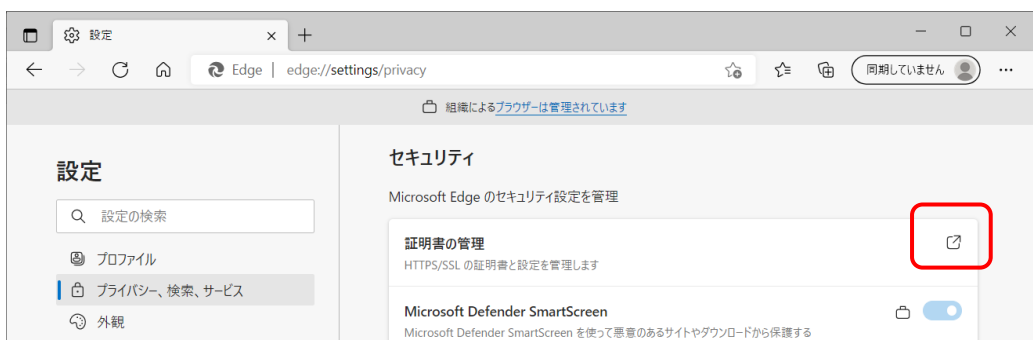

(5) デジタル証明書の一覧画面が表示されます。

「発行先」の欄に同一名の「認証コード 1」が2つ表示されていることを確認しま す。

なお、1 つのみ表示されている場合は、削除する必要はございませんのでこのまま [閉じる]ボタンを押して終了してください。

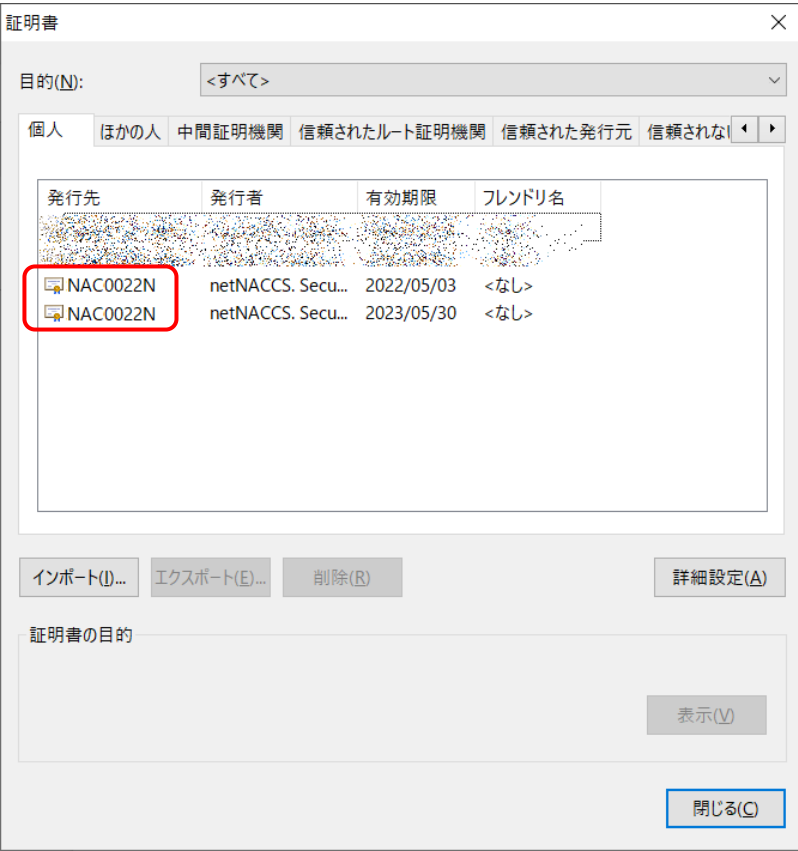

- (6) 「有効期限」の欄に表示されている日付を確認し、古い日付の方の証明書をクリッ クします。
- (7) [削除]ボタンを押します。

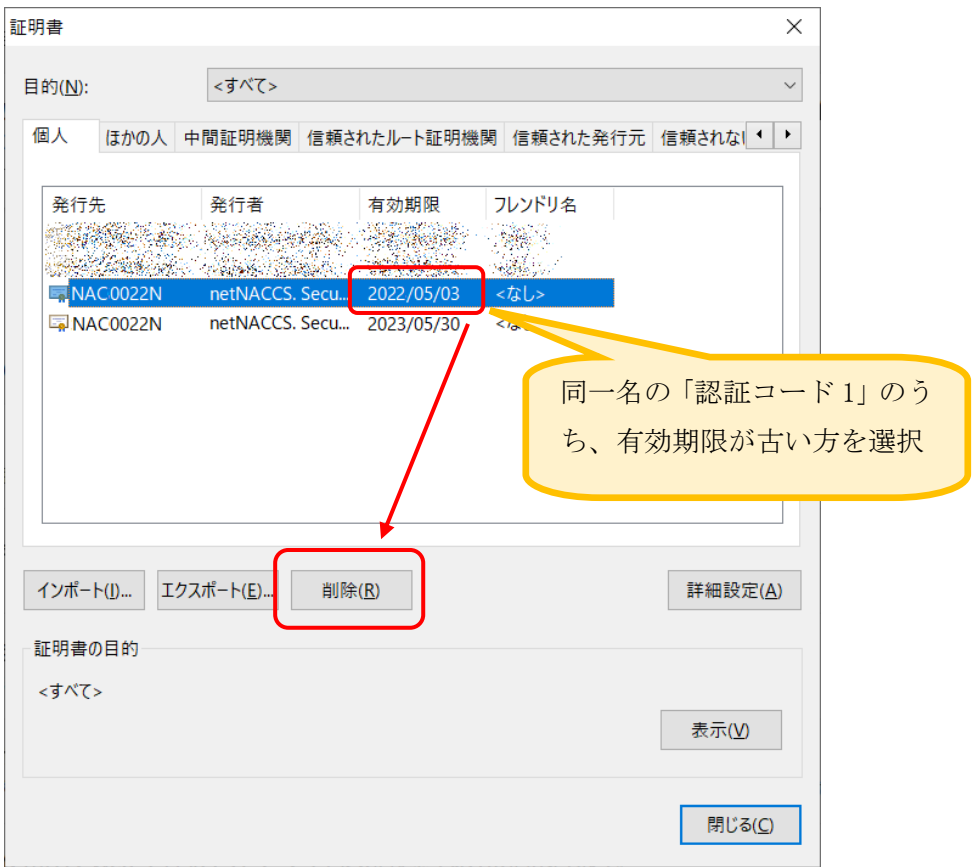

(8) 確認メッセージが表示されますので、[はい]ボタンを押します。 ※ここで削除すると元に戻せませんので、今一度ご確認ください。

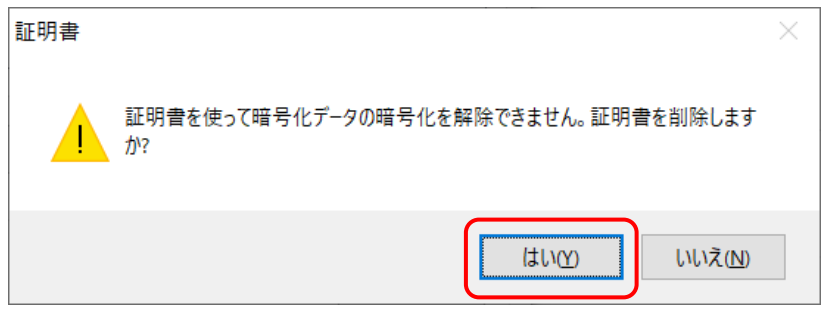

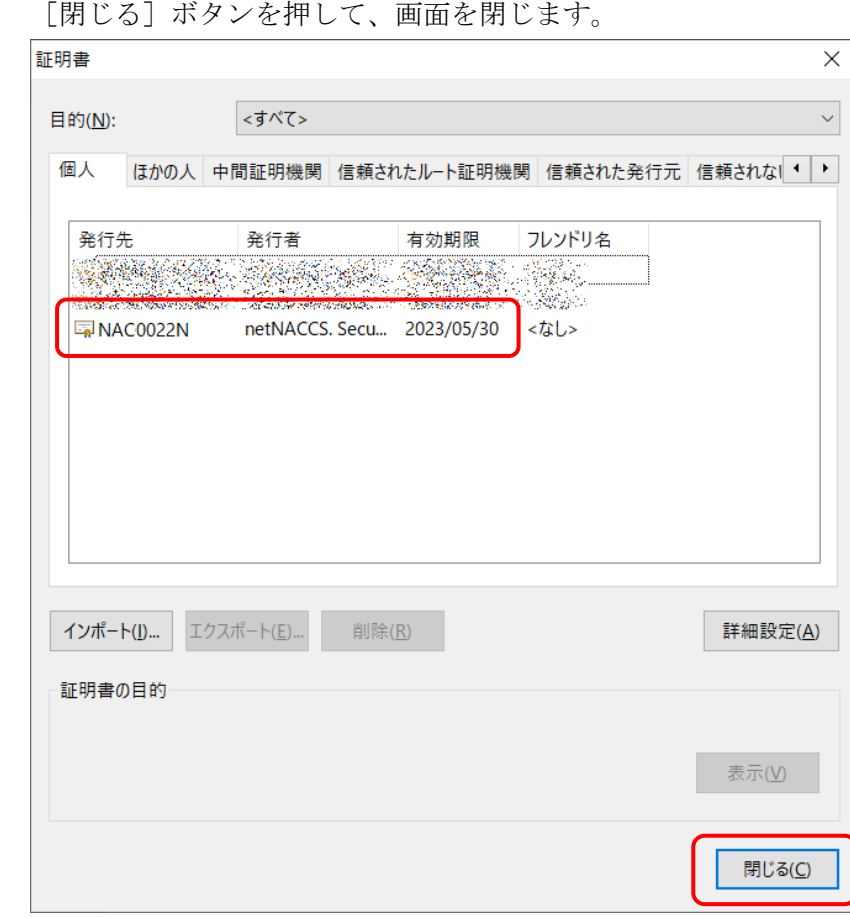

(9) 旧証明書が削除され、更新された証明書のみ表示されます。

(10) 「Edge」を終了します。

以上で旧証明書の削除は完了となります。

## 3.2.2.2 Chrome 利用の場合

- (1) 「Chrome」を起動します。
- (2) 右上の「**︙**」をクリックし、メニューから「設定」をクリックします。

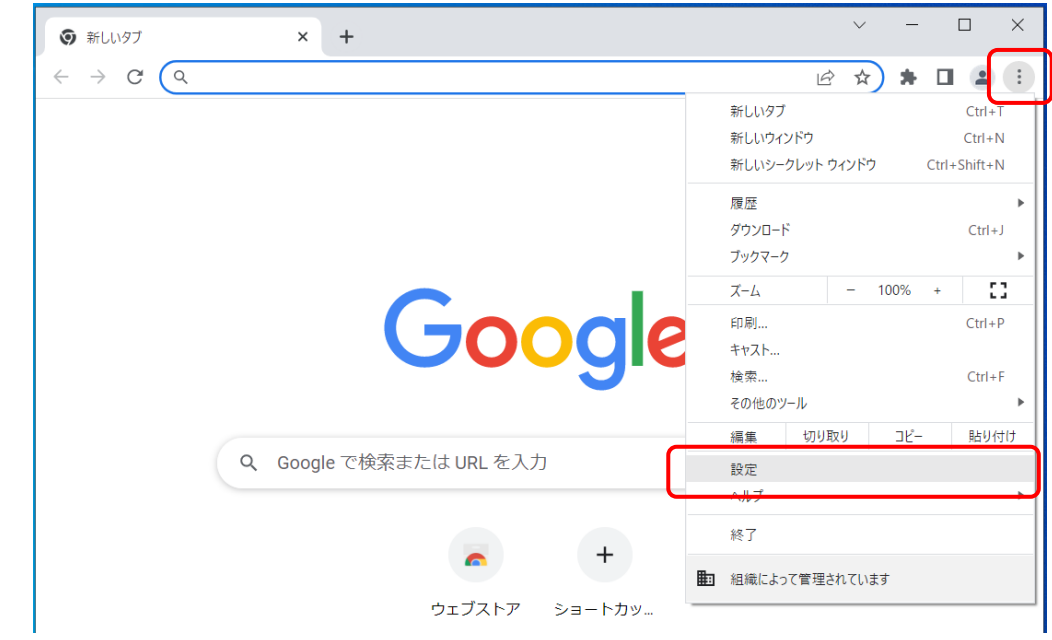

(3) 左側のメニューから「プライバシーとセキュリティ」をクリックします。

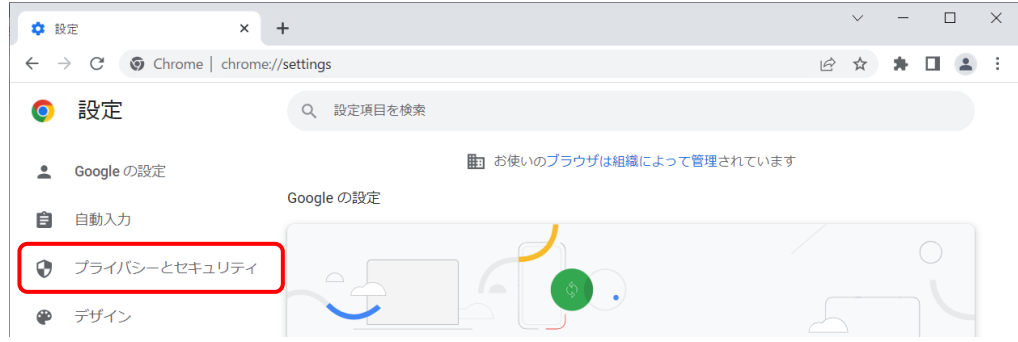

(4) 「プライバシーとセキュリティ」から「セキュリティ」をクリックします。

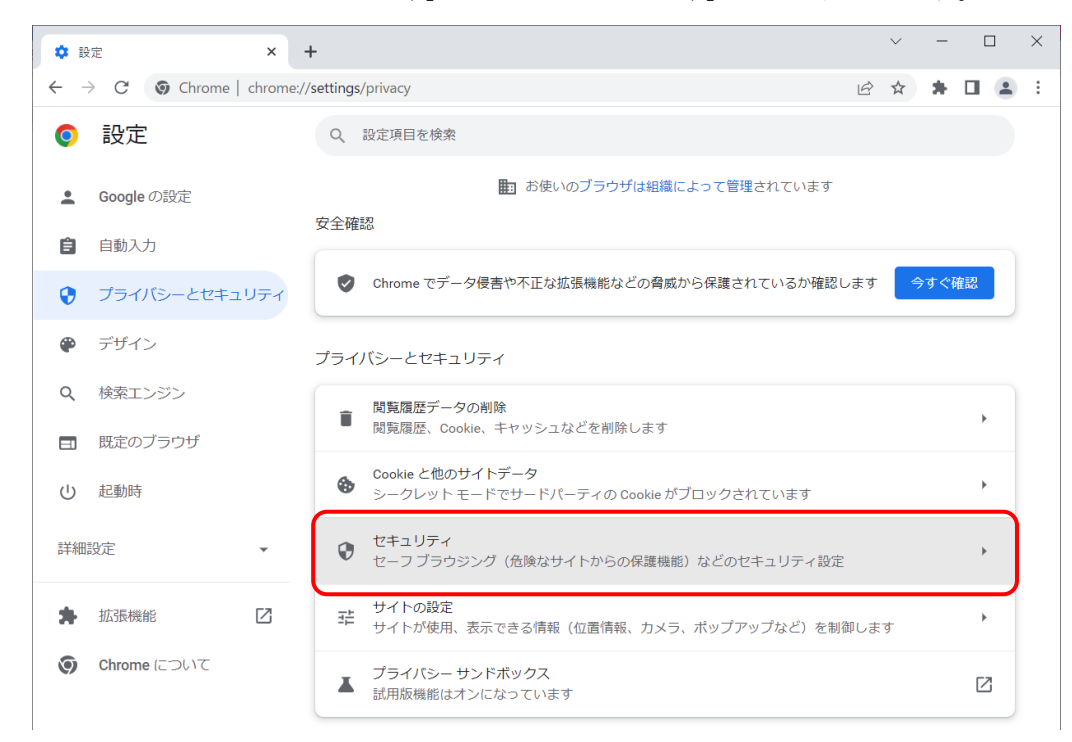

(5) 画面を下の方へスクロールし、「詳細設定」の「証明書の管理」項目から、右側に ある「1」のマークをクリックします。

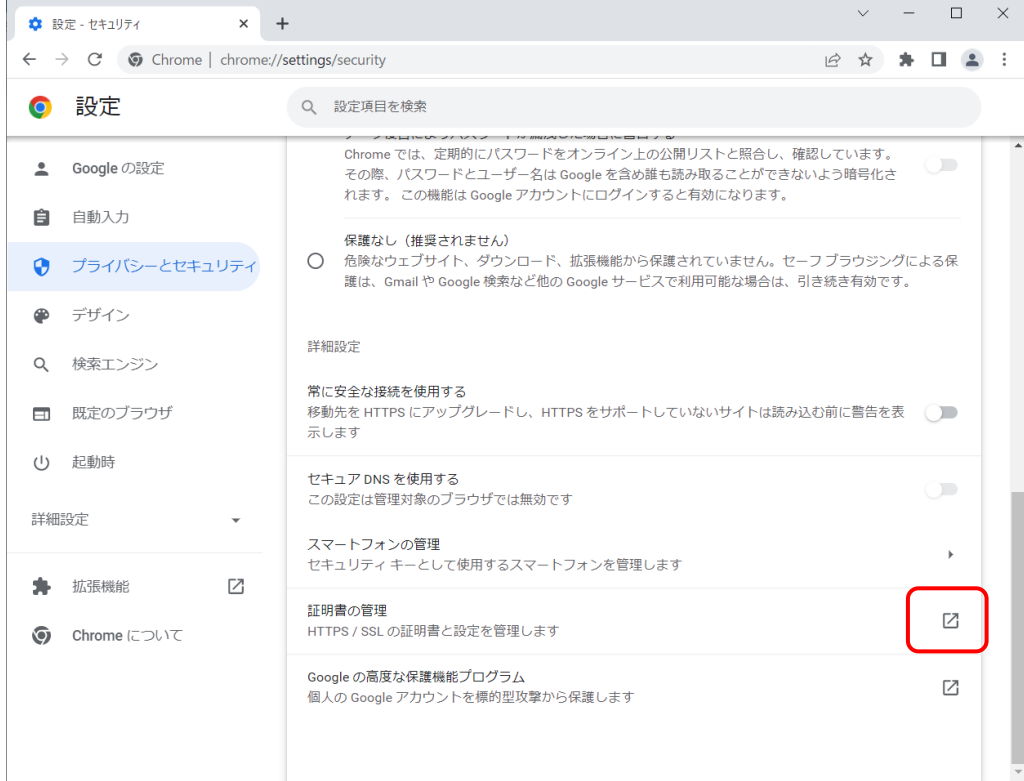

(6) デジタル証明書の一覧画面が表示されます。

「発行先」の欄に同一名の「認証コード 1」が2つ表示されていることを確認しま す。

なお、1 つのみ表示されている場合は、削除する必要はございませんのでこのまま [閉じる]ボタンを押して終了してください。

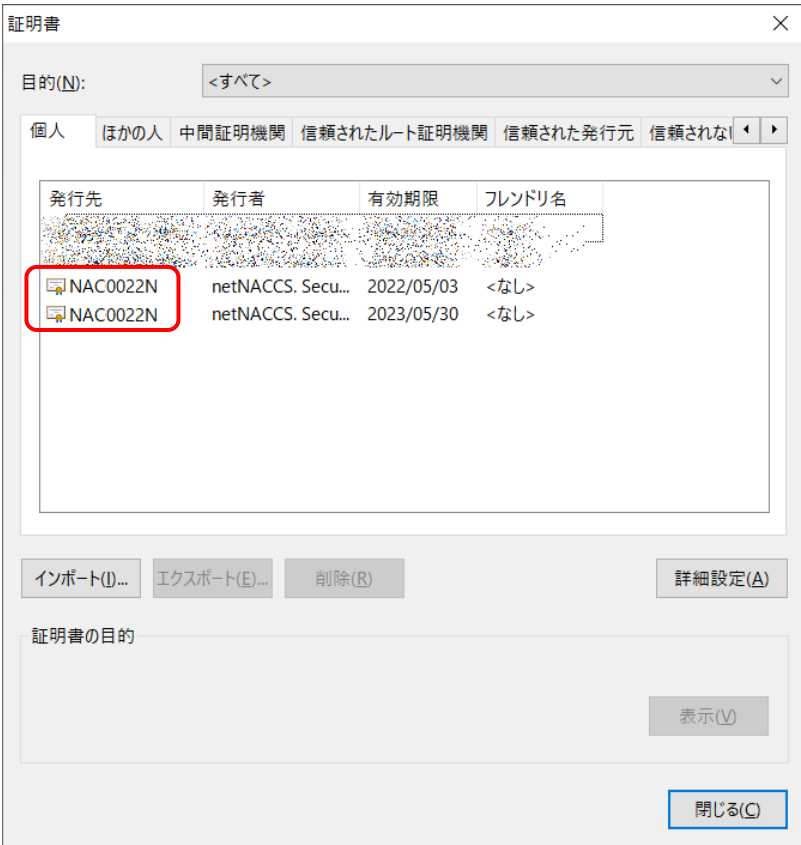

- (7) 「有効期限」の欄に表示されている日付を確認し、古い日付の方の証明書をクリッ クします。
- (8) [削除]ボタンを押します。

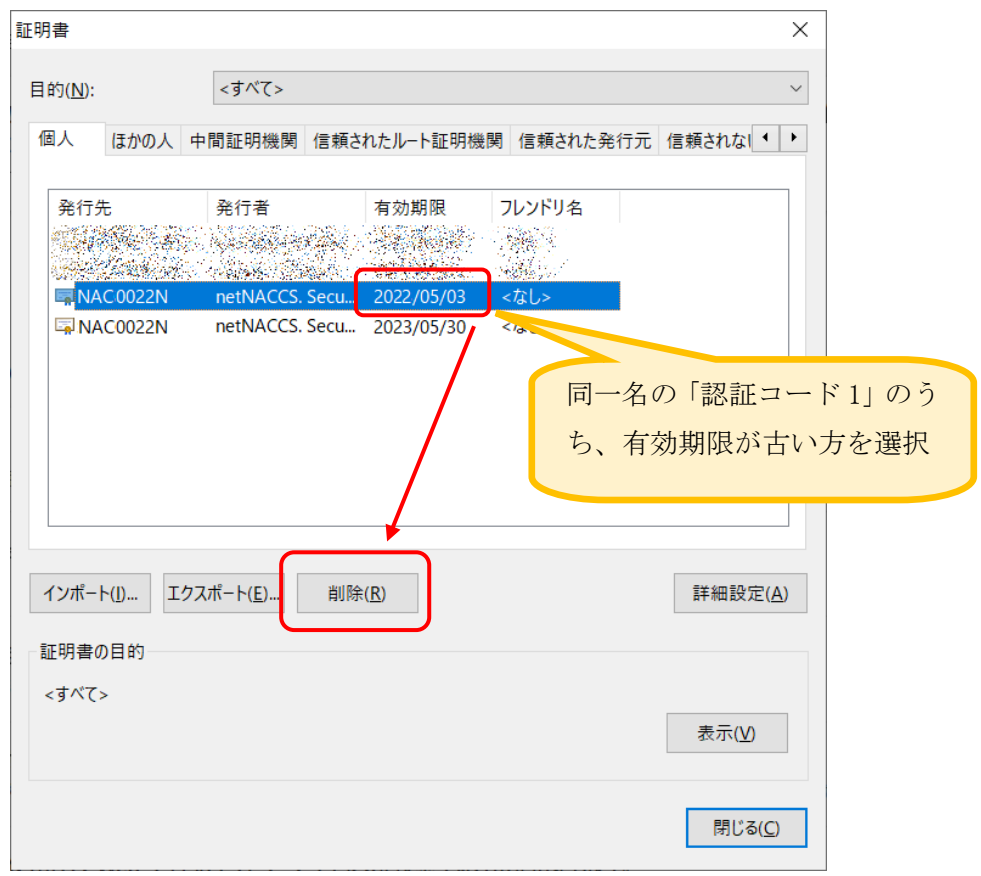

(9) 確認メッセージが表示されますので、[はい]ボタンを押します。 ※ここで削除すると元に戻せませんので、今一度ご確認ください。

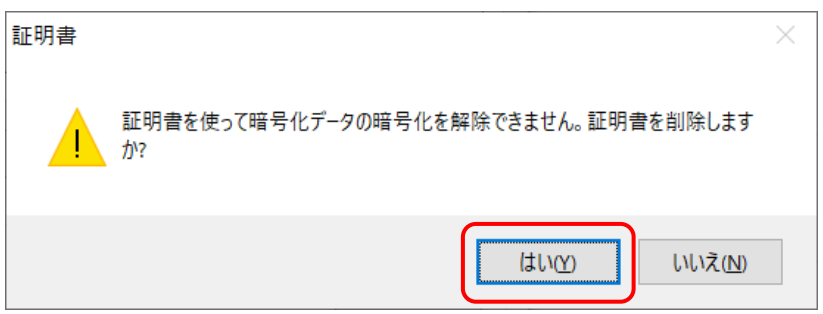

(10) 旧証明書が削除され、更新された証明書のみ表示されます。

[閉じる]ボタンを押して、画面を閉じます。

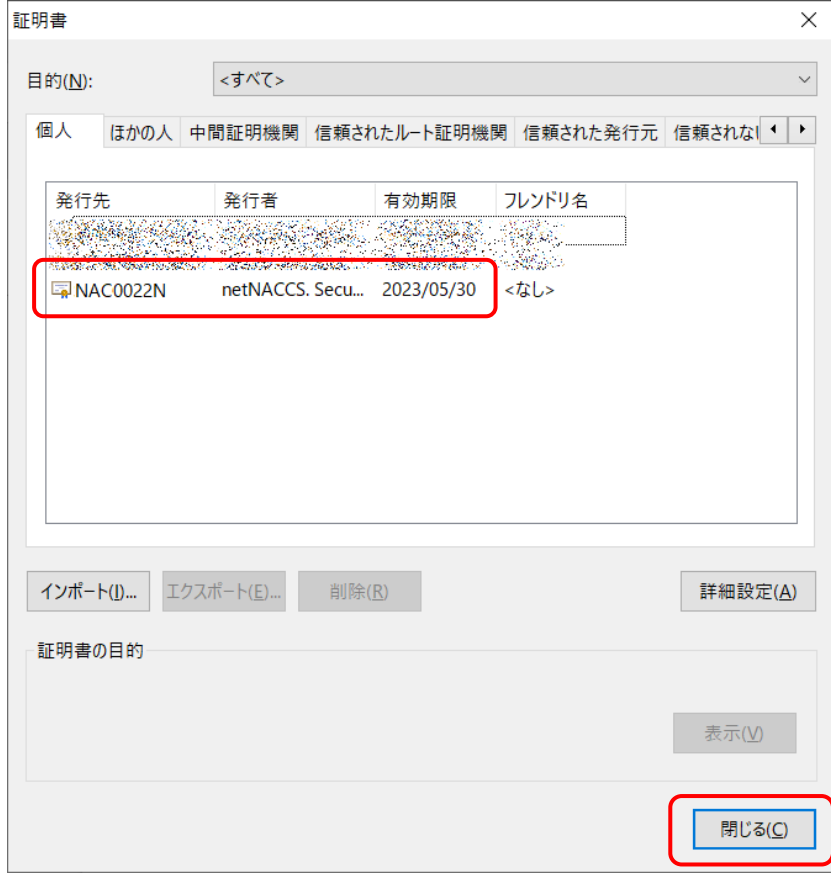

(11) 「Chrome」を終了します。

以上で旧証明書の削除は完了となります。